**NGL**

Workshop 3

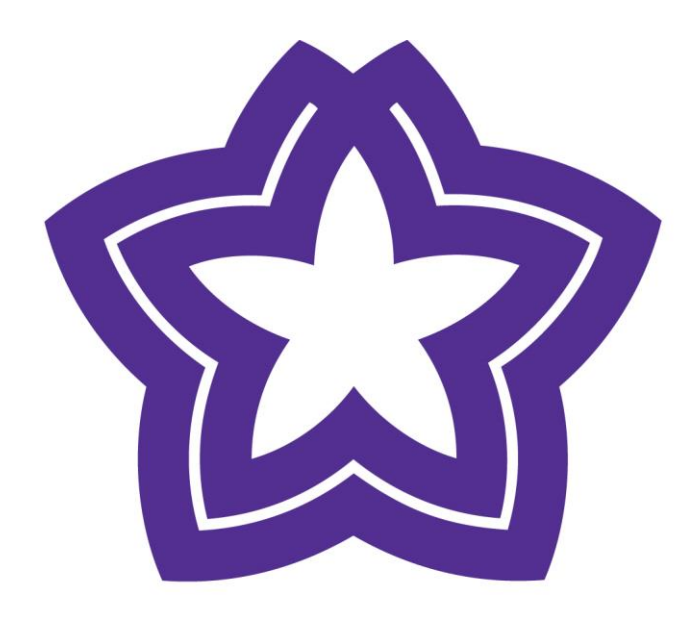

# HÖGSKOLAN DALARNA

**Grupparbete och samarbete online**

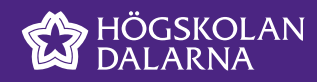

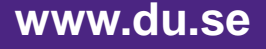

## **Grupparbete och samarbete online**

#### **Workshopens innehåll**

- På Learn
	- Grupper
	- **Gruppuppgifter**
- Utanför Learn
	- **Kollaborativt skrivande** 
		- Google dokument
		- Google Slides

#### **Kontaktuppgifter**

**Katarina Lindahl** Fil. lic. i ämnesdidaktik Universitetsadjunkt

Akademin humaniora och medier Engelska

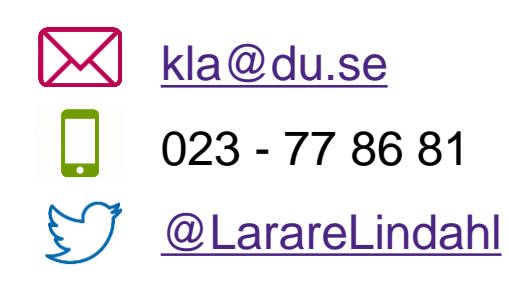

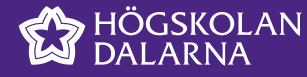

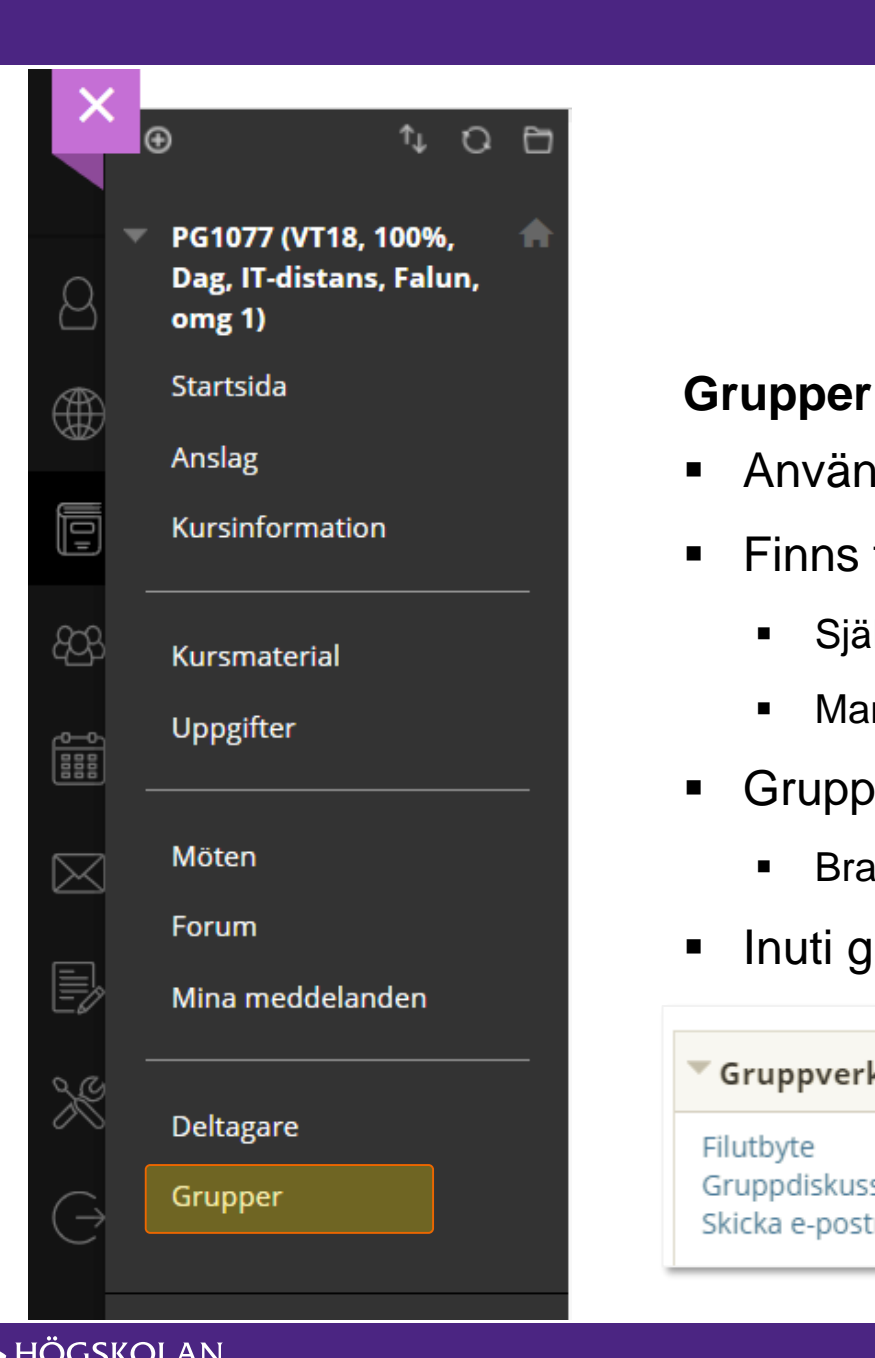

## **Skapa grupper**

- Använd för att dela in studenterna i grupper
- Finns två typer av grupper:
	- Självinskrivning
	- Manuell inskrivning
- Gruppuppsättningar
	- Bra för att skapa många grupper på samma gång.
- Inuti gruppen finns olika gruppverktyg

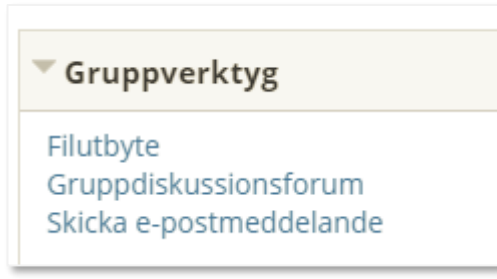

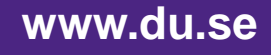

# **Gruppverktyg**

#### **När du skapar en grupp**

- Välj vilka verktyg du vill att studenterna ska få tillgång till när du skapar en grupp
- Kryssa ur de du inte kommer att använda för att göra gruppytan så tydlig som möjligt
- Du kan lägga till fler verktyg senare om du ångrar dig

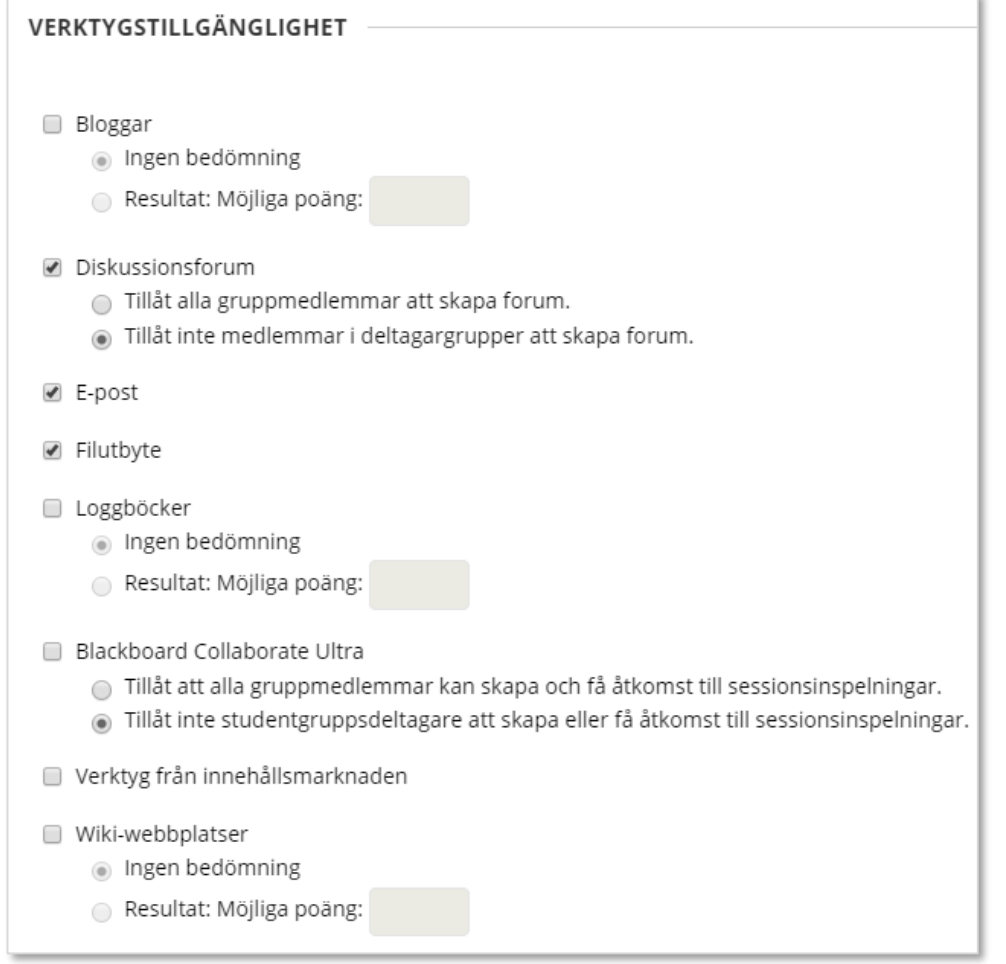

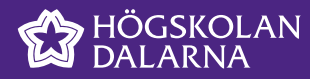

## **Typer av grupper**

#### **Seminariegrupper**

- Dela in studenterna manuellt i seminariegrupper eller använd självinskrivning för t ex "anmäl dig till tisdagens eller torsdagensseminariegrupp"
- **Använd seminariegruppens** gruppyta för:
	- Gruppdiskussionsforum
	- **Fildelning**
	- E-post

#### **Studiegrupper**

- Dela in dem i studiegrupper om du vill att de ska ha tillgång till t ex
	- Fildelningsyta
	- E-post
	- Gruppuppgifter som lämnas in under "uppgifter"

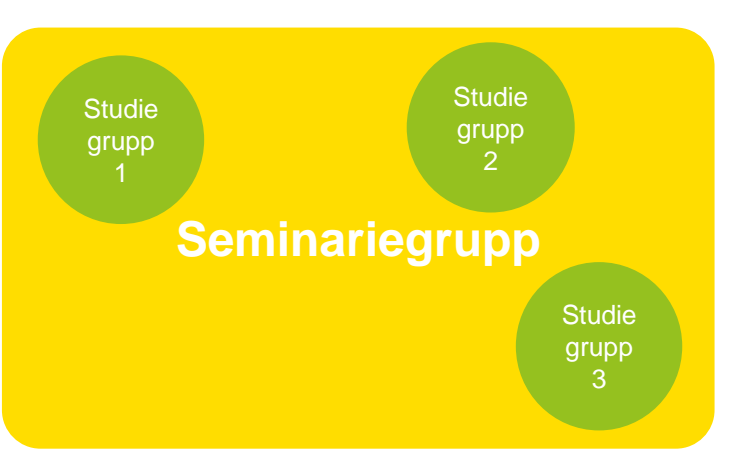

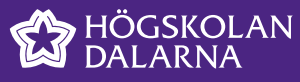

# **Gruppuppgifter**

#### **Seminarieuppgifter**

- Lämnas in i gruppdiskussionsforum (för den större seminariegruppen) eller där ni brukar dela med er av uppgifter inför seminarier
- Läraren måste manuellt ange betyg på alla deltagare om uppgiften betygssätts

#### **Större gruppuppgifter**

- Lämnas in under "Uppgifter"
- Synlig för läraren och deltagarna i studiegruppen

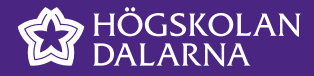

# **Inställning av gruppuppgift**

#### **Skapas som en vanlig uppgift**

- Under "inlämningsöversikt" väljer du vilka grupper som ska lämna in uppgiften.
	- Tänk på att välja studiegrupperna här och inte den stora seminariegruppen
- Det räcker att en i gruppen lämnar in texten. Studenterna ser samma inlämning och samma återkoppling.

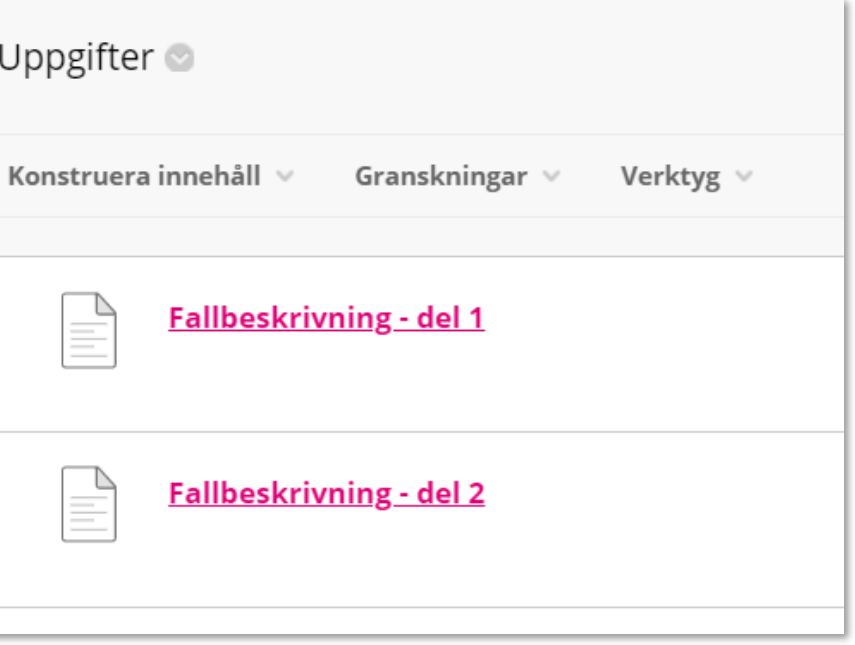

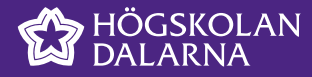

#### Inlämningsöversikt

Om en deltagare är inskriven i mer än en grupp som får samma uppgift ska deltagaren skicka mer än ett uppgiftsförsök.

Uppgiftstyp

- Enskilda inlämningar  $\bigcirc$
- ◉ Gruppinlämning

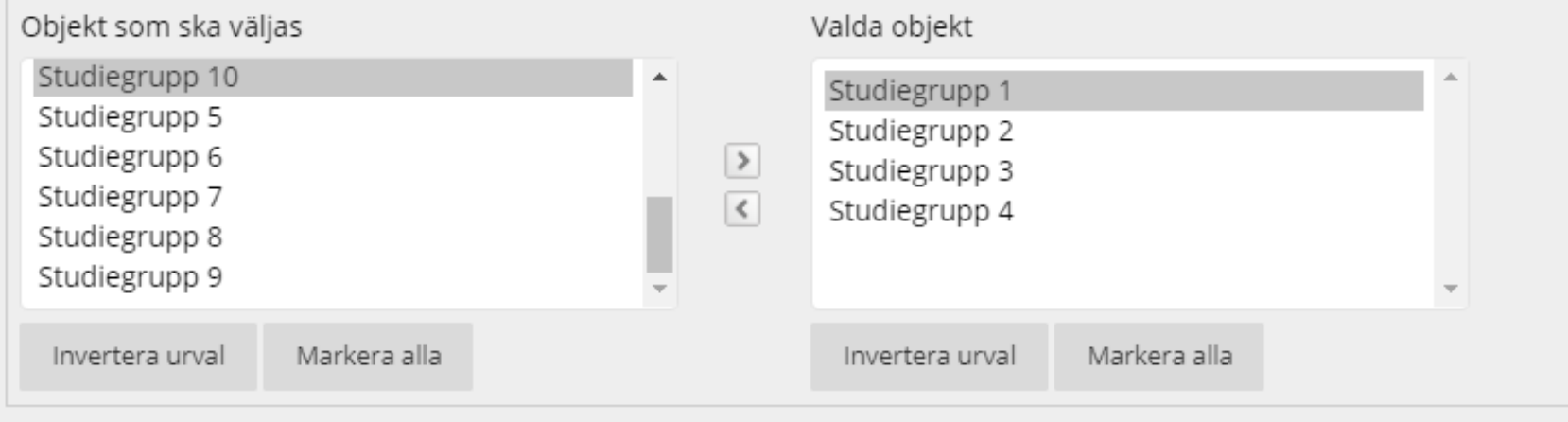

.AN ARNA

Katarina Lindahl

#### **www.du.se**

Inställningar under inlämningsöversikt för gruppinlämning

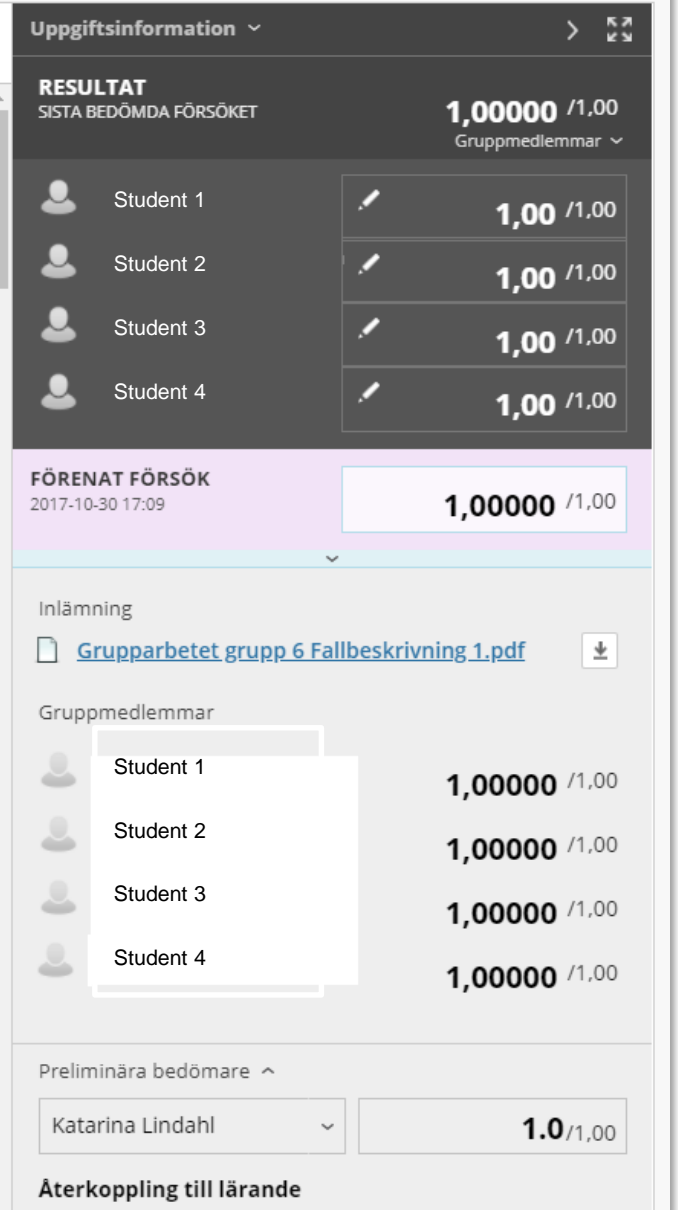

## **Att bedöma en gruppuppgift**

#### **Bedöms "som vanligt"**

- **Ange resultat som grupp** 
	- Du kan också manuellt justera en enskild deltagares betyg

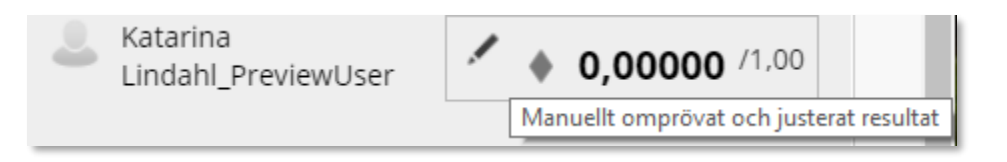

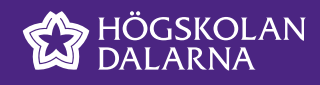

## **Grupparbete och samarbete online**

- Fundera över *vad* ni vill göra
- Vad är samarbete?
	- Arbeta **i** grupp eller **som** grupp

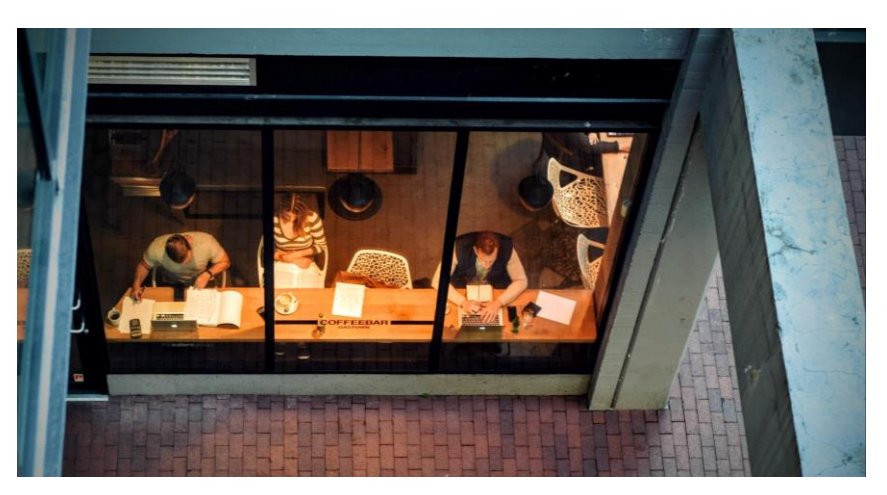

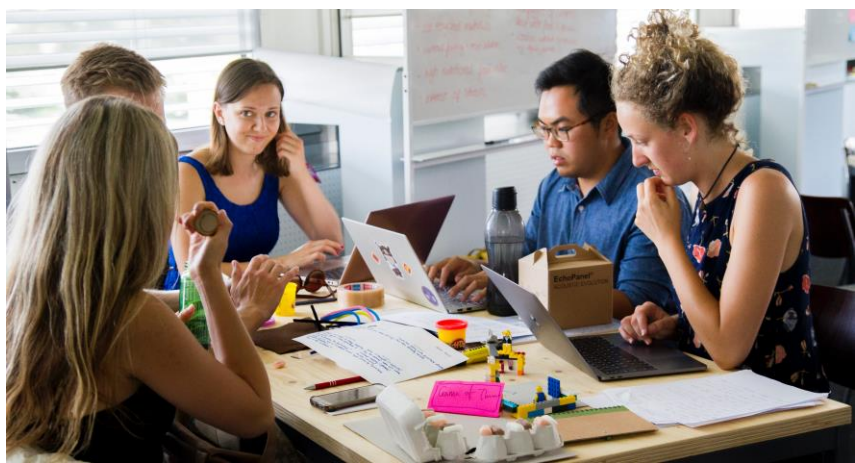

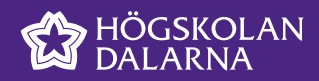

## **Verktyg att välja på**

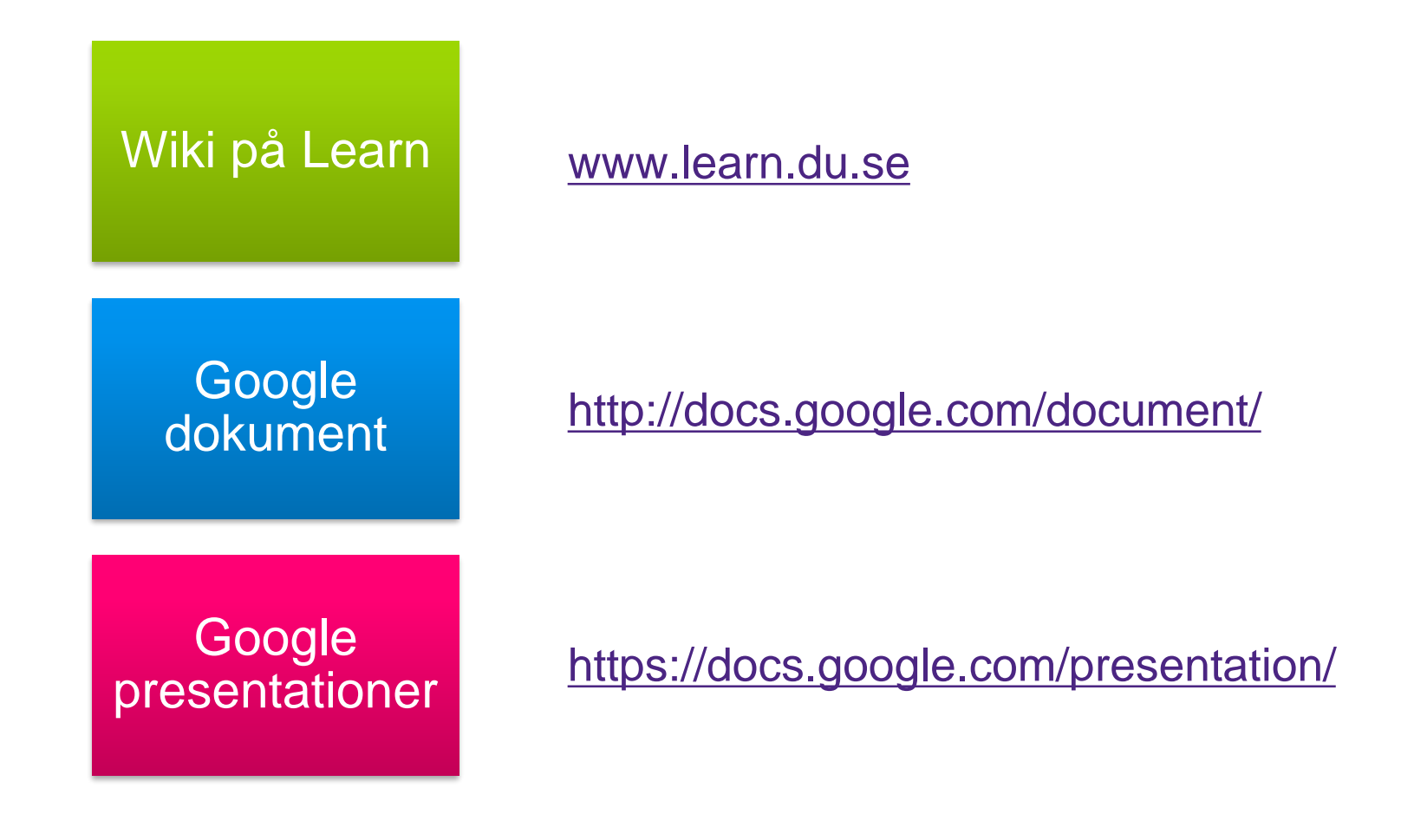

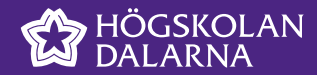

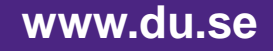

# **Wiki på Learn**

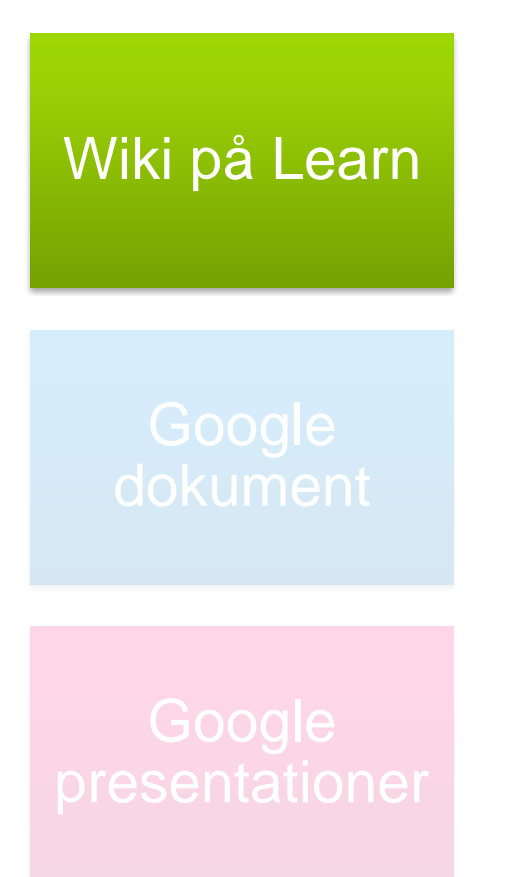

## **Fördelar**

Dokumentet ligger på learn

## **Nackdelar**

- Kan inte redigeras samtidigt turtagning
- Man kan inte kommentera på specifika textdelar

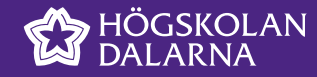

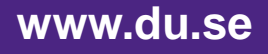

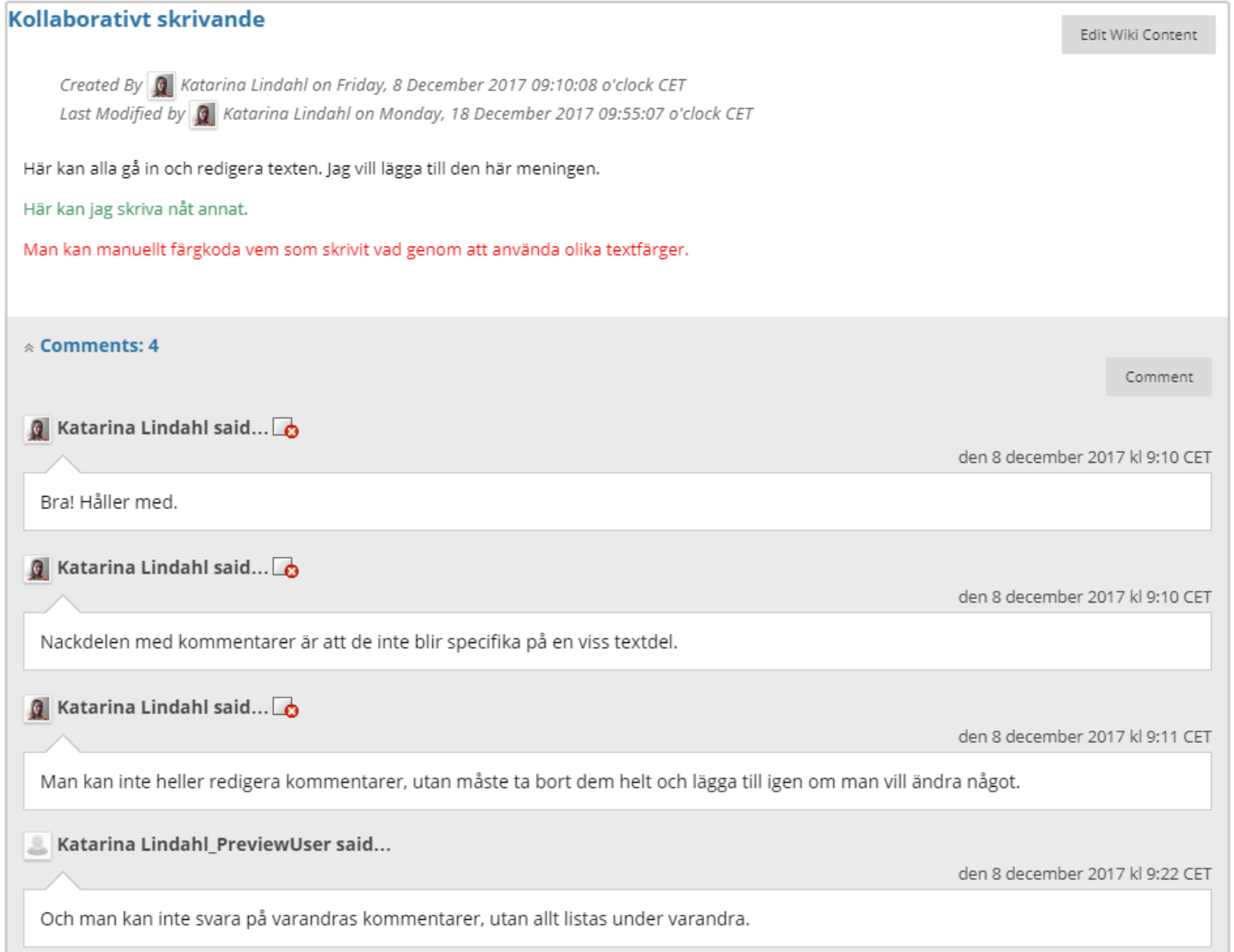

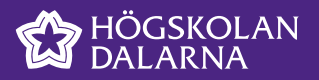

#### Exempel på wiki på Learn

#### Page History

Each time a page is saved, a new version of that page is created. To revert to a previous version, delete all versions saved after the intended version. Versions can also be compared to each other to show the differences made since the last edit.

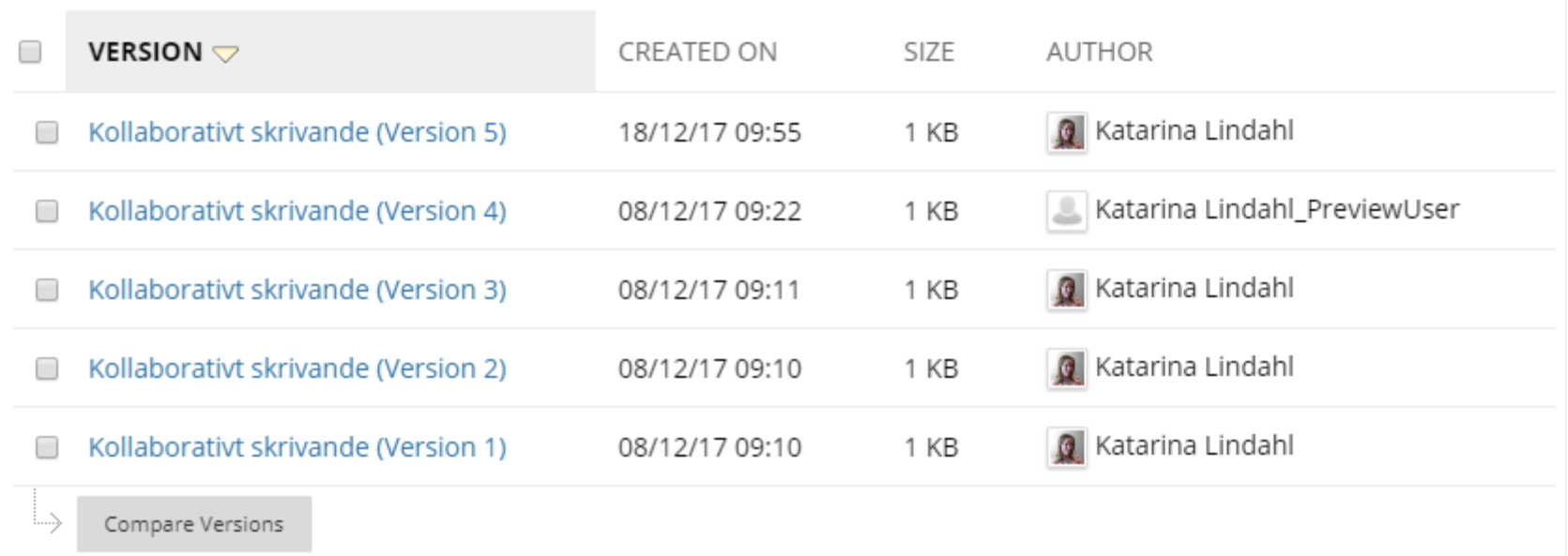

Displaying 1 to 5 of 5 items

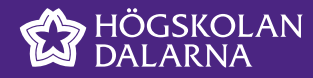

## **Google dokument**

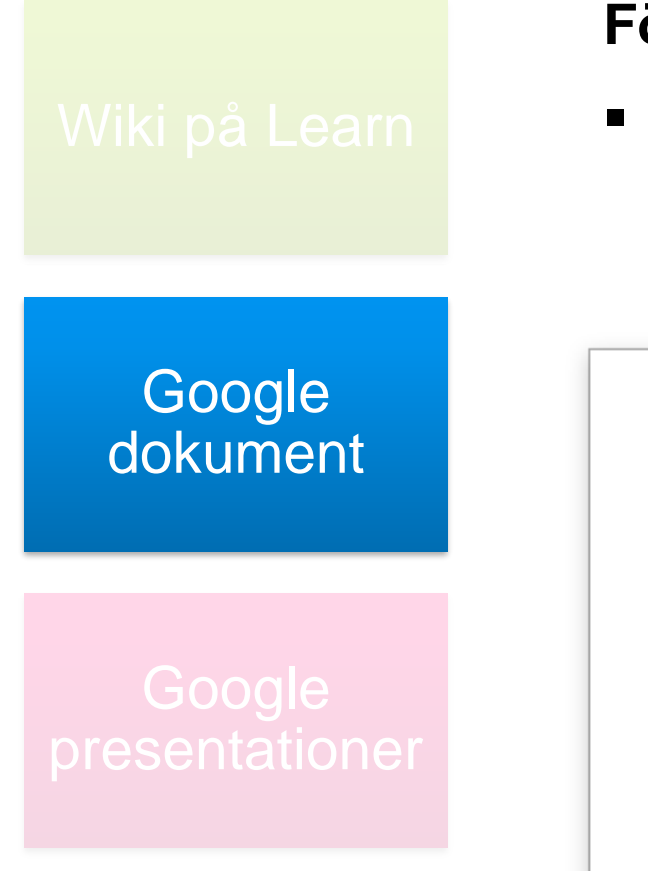

## **Fördelar**

- Kan delas med andra via en länk
	- Google-konto (gmail) underlättar, men är inget krav

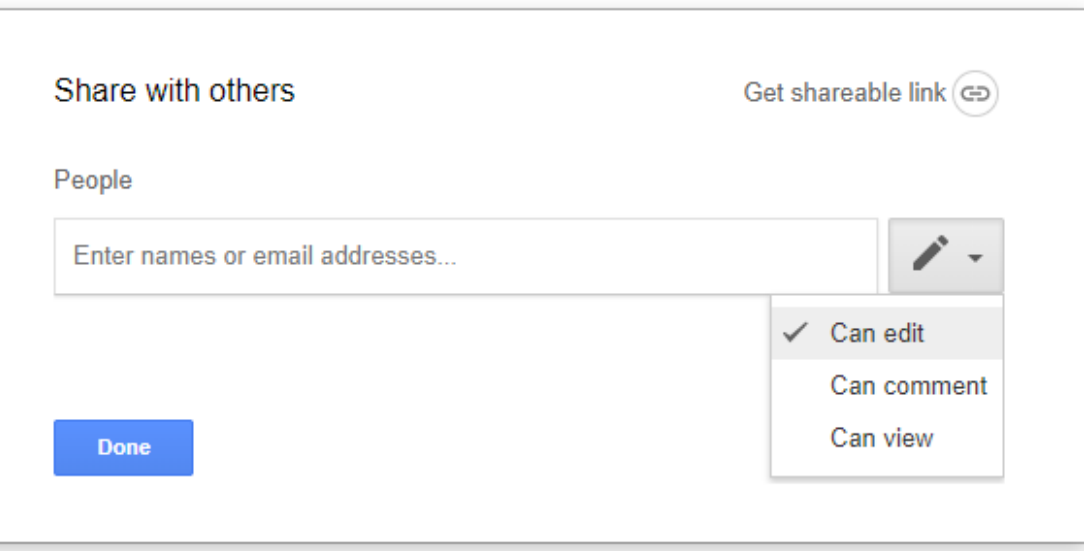

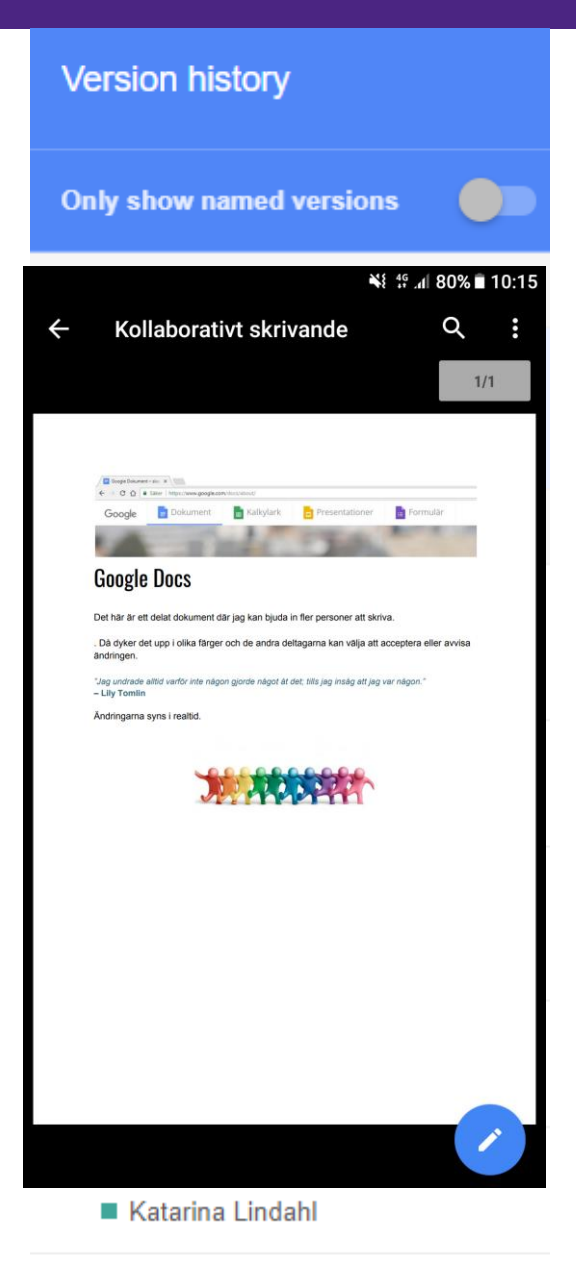

# **Google dokument**

## **Fördelar**

- Kan delas med andra via en länk
	- Google-konto (gmail) underlättar, men är inget krav
- Man kan redigera samtidigt
- Tillgång och åtkomst till tidigare versioner och versionshistorik
	- Läraren kan få tillgång till arbetsprocessen
- Mobilt notiser i mobilen och kan läsas var som helst

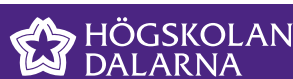

2018-04-10

## Kollaborativt skrivande

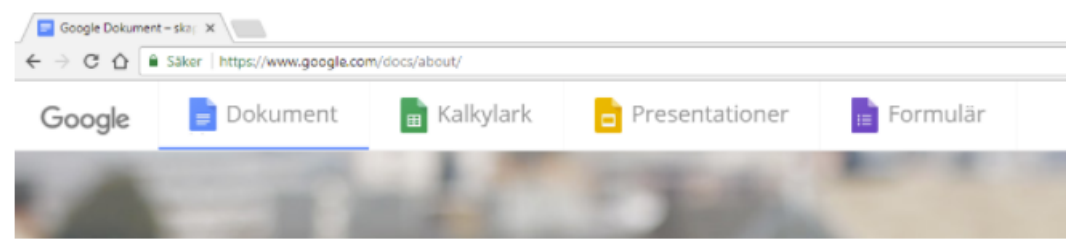

## **Google Docs**

Det här är ett delat dokument där jag kan bjuda in fler personer att skriva.

Om man inte vill redigera, utan bara föreslå något, kan man markera sin ändring som "förslag". Då dyker det upp i olika färger och de andra deltagarna kan välja att acceptera eller avvisa ändringen.

#### Hej alla glada!!!

"Jag undrade alltid varför inte någon gjorde något åt det; tills jag insåg att jag var någon." - Lily Tomlin

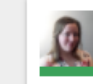

Katarina Lindahl 09:14 8 Dec

Resolve

Andra personer kan också gå in och kommentera. Du som lärare kan ge feedback i ett pågående arbete istället för efter inlämning.

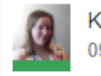

Katarina Lindahl 09:15 8 Dec

Add: "Om man inte vill redigera, utan bara föreslå något, kan man markera sin ändring som "förslag""

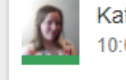

Katarina Lindahl 10:05 18 Dec

Delete: "Hej alla glada!!!"

Exempel på google dokument med kommentarer

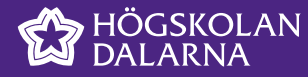

Katarina Lindahl

## **Google dokument**

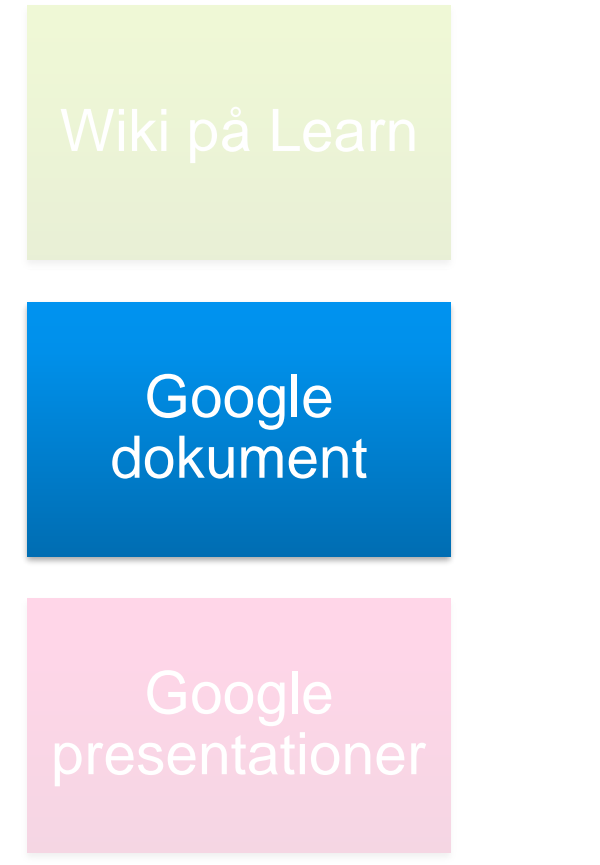

#### **Nackdelar**

- **Tredjepartssajt**
- Kan lättare spridas till obehöriga om man delar länken öppet

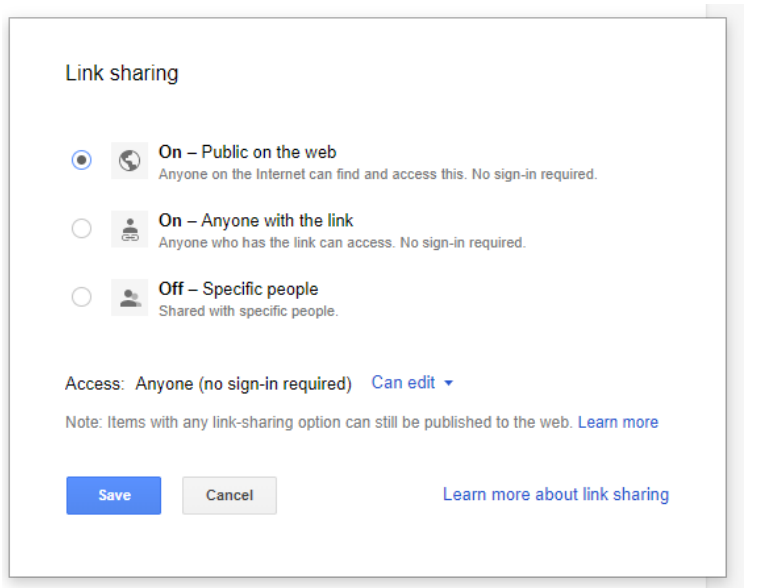

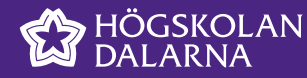

Katarina Lindahl

## **Google presentationer**

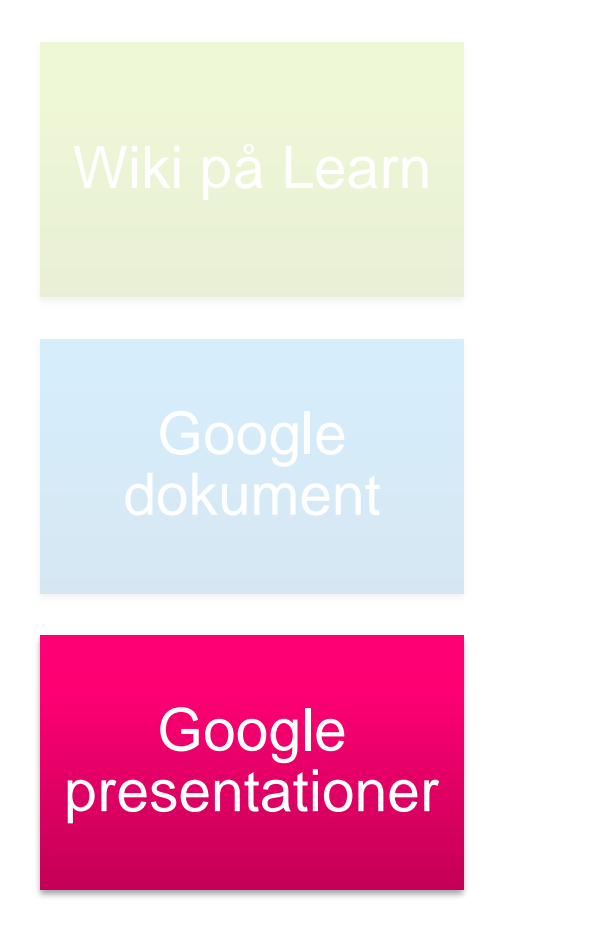

## **Fördelar**

- Lätt att dela presentationen
	- Alla har tillgång till presentationen när det är dags att redovisa
- **Fungerar med Power Point** 
	- gamla PPT kan göras till google presentationer och tvärtom
- Mobilanpassat
- Interaktivt åhörare kan ställa frågor

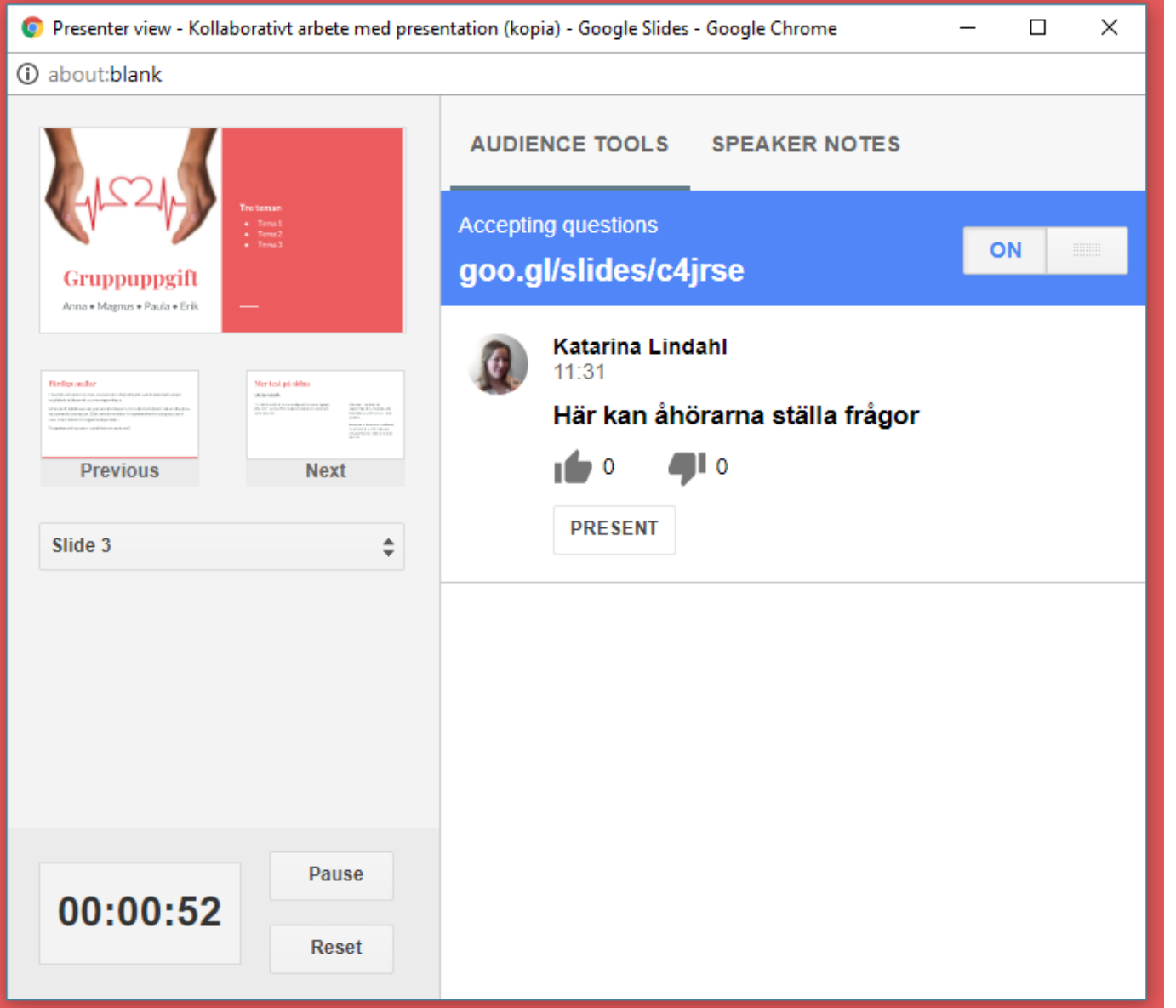

Presentationsvy i google present

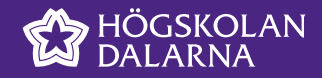

## **Google presentationer**

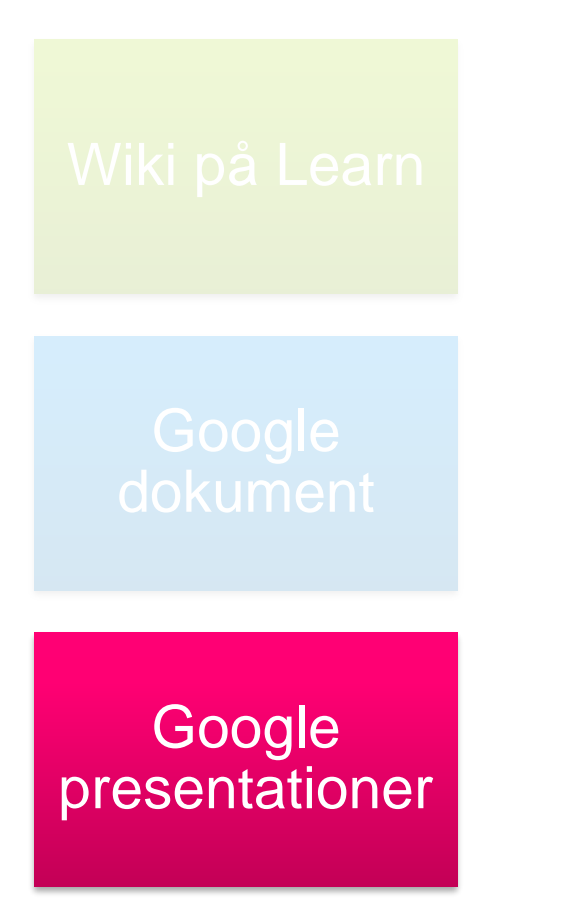

#### **Nackdelar**

- **Tredjepartssajt**
- Måste sparas som PPT för att kunna användas i Connect (eller så kan man dela skärm)

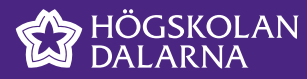

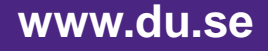

2018-04-10

# Frågor?

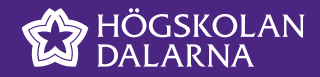

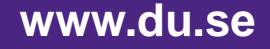